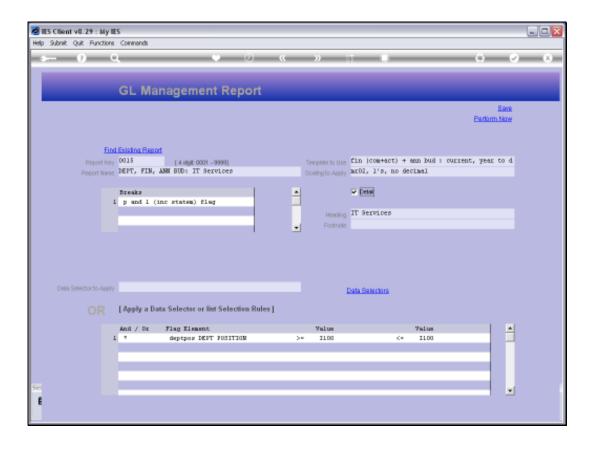

## Slide 1

Slide notes: When writing GL Management Reports with GL Writer, the Breaks option is a tool that we use to produce a certain effect that we want on a Report. These Breaks are actually the Report Flag settings that we use in our Chart of Accounts, so they work in sync with the Management Reports. The current Break setting for this Report is the ISPOS, short for Income Statement position.

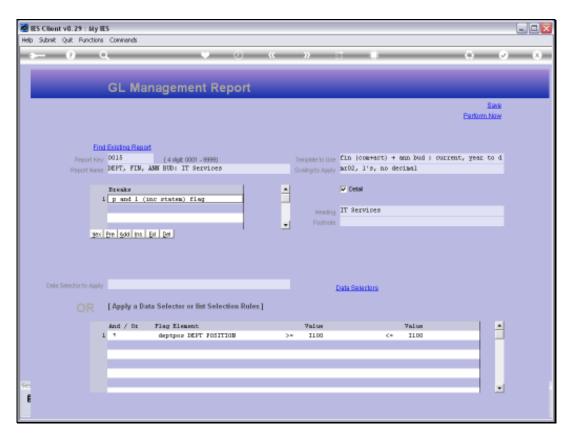

Slide 2 Slide notes:

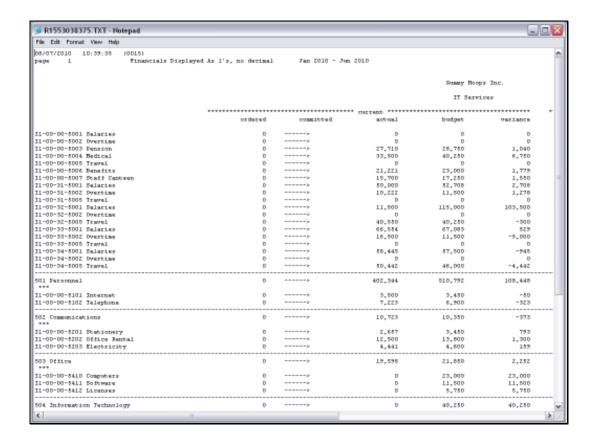

## Slide 3

Slide notes: The effect is that all Accounts listed are sorted in order of P&L or Income Statement Flag, and with break totals for each P&L section. As such, we can easily see the totals for each kind of Expenditure and Revenue, and the Grand Total at the bottom becomes the P&L result for this Department, showing a Profit or Loss in total.

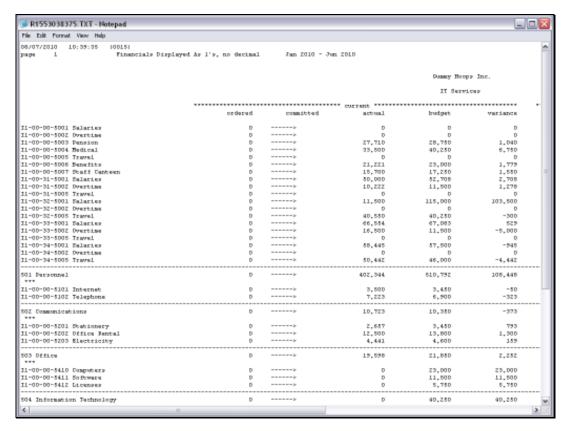

Slide 4 Slide notes:

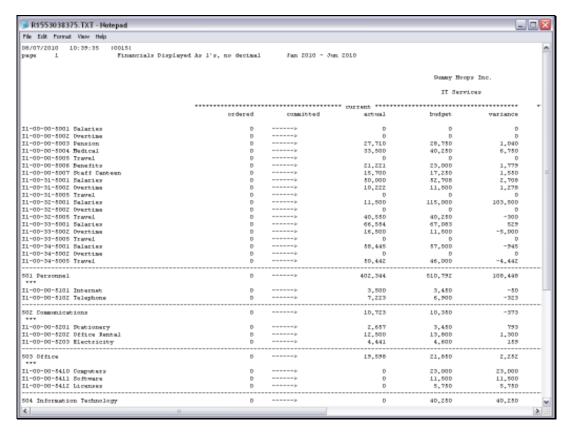

Slide 5 Slide notes:

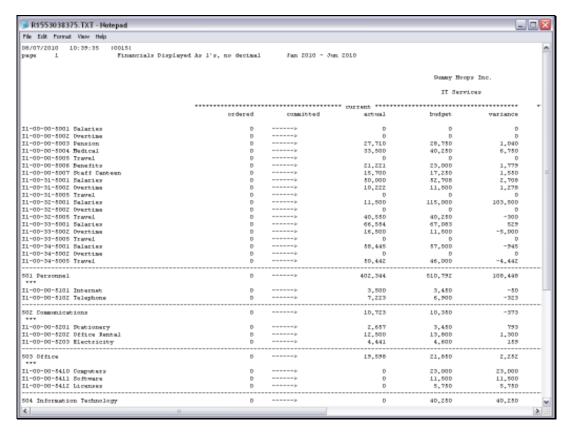

Slide 6 Slide notes:

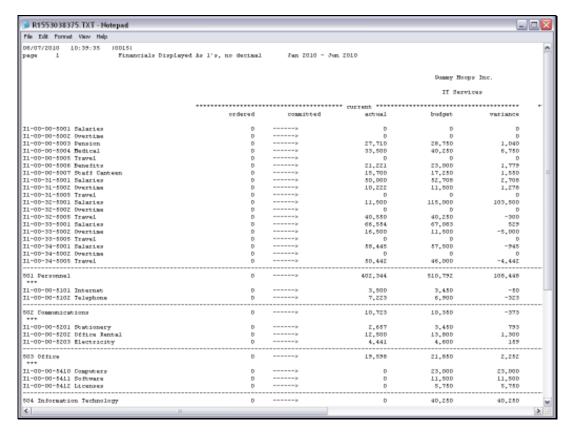

Slide 7
Slide notes:

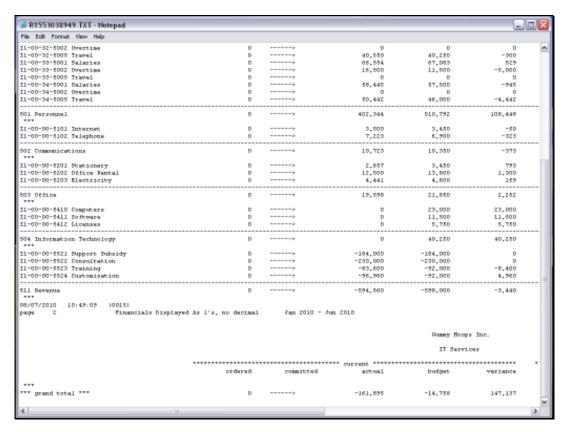

Slide 8
Slide notes:

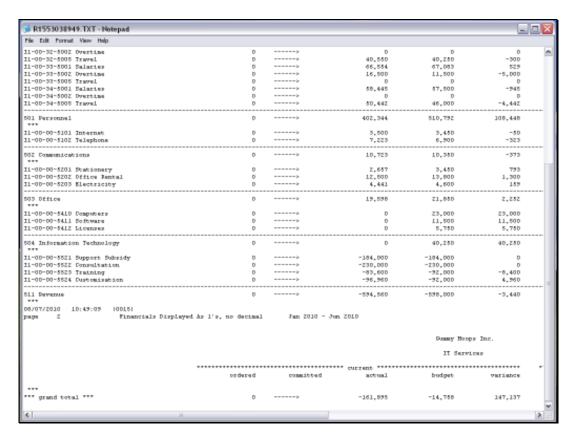

Slide 9 Slide notes:

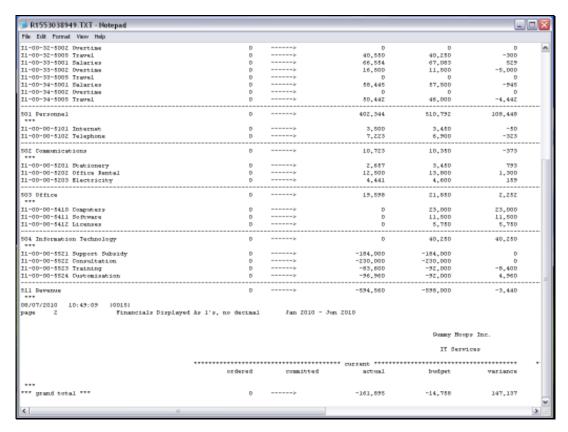

Slide 10 Slide notes:

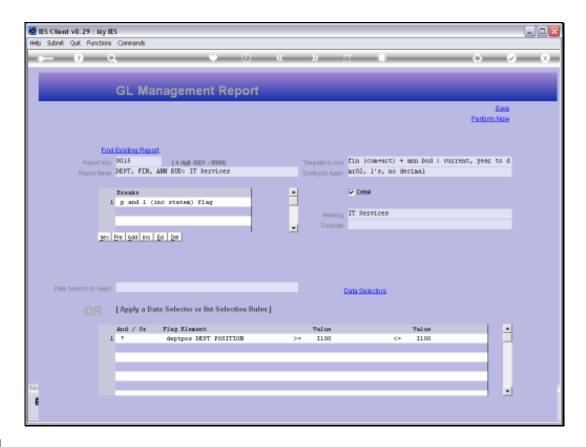

Slide 11

Slide notes: Next, we use a different Flag to break on.

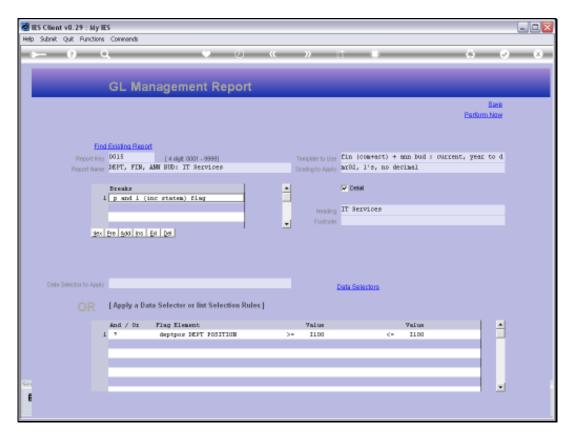

Slide 12 Slide notes:

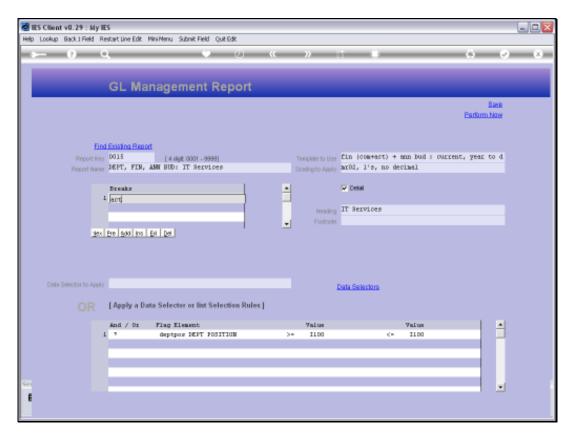

Slide 13 Slide notes:

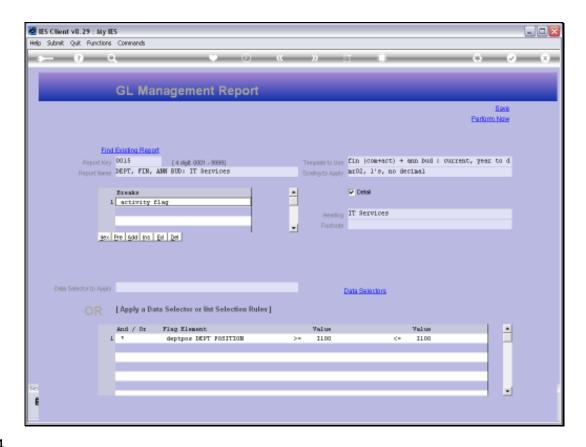

Slide 14

Slide notes: This time we use the Activity Flag.

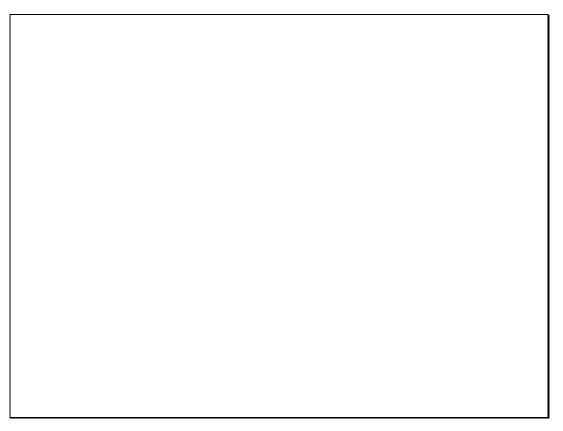

Slide 15 Slide notes:

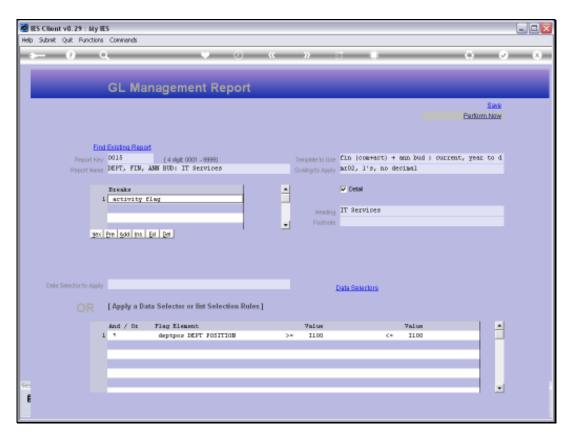

Slide 16 Slide notes:

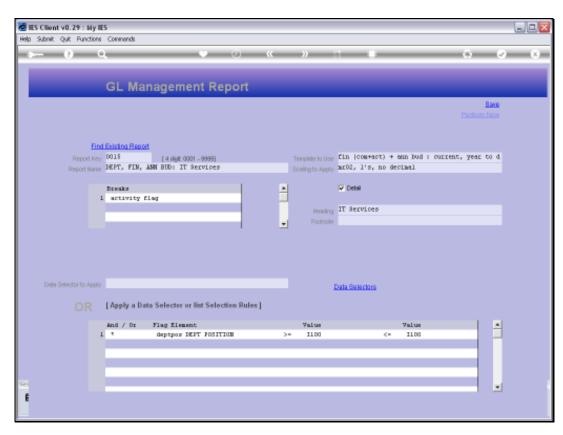

Slide 17 Slide notes:

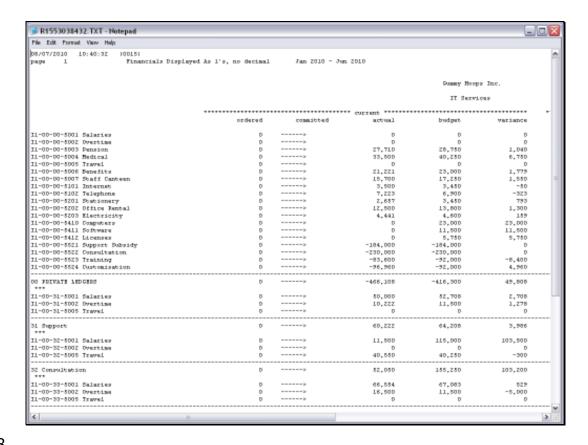

Slide 18

Slide notes: And the effect is that we have all Accounts sorted by Activity Flag, with break totals by Activity.

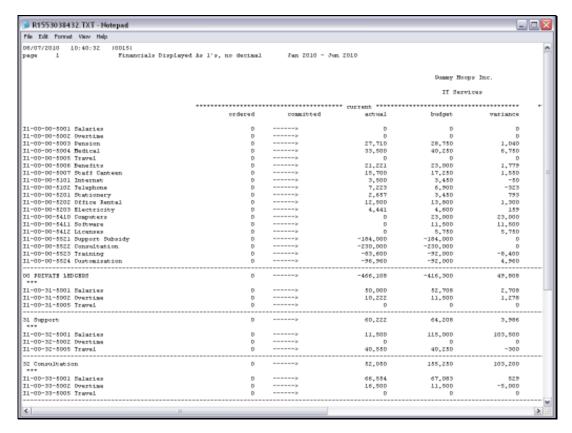

Slide 19 Slide notes:

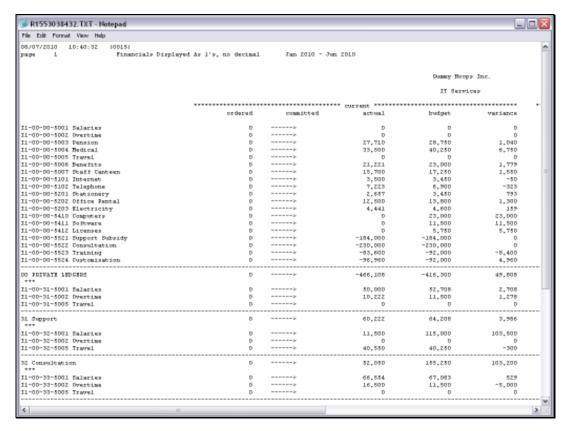

Slide 20 Slide notes:

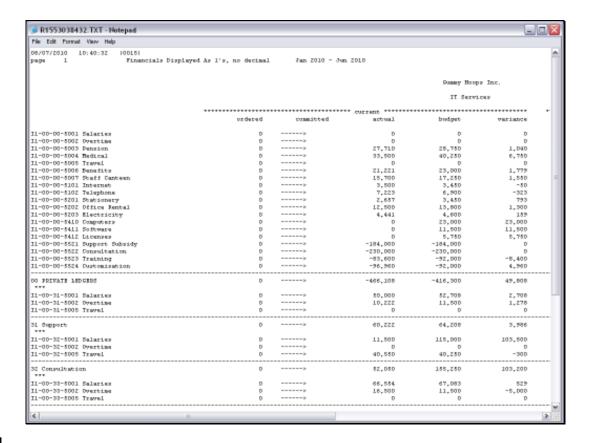

Slide 21

Slide notes: Activity 31 is Support.

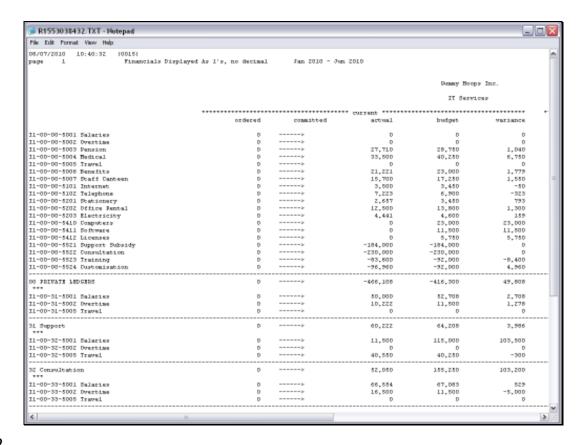

Slide 22

Slide notes: Activity 32 is Consultation.

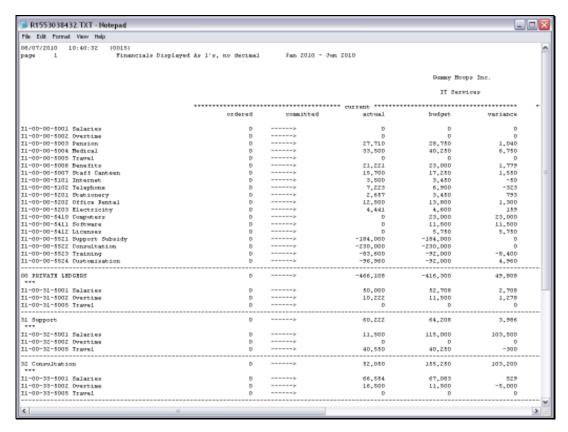

Slide 23 Slide notes:

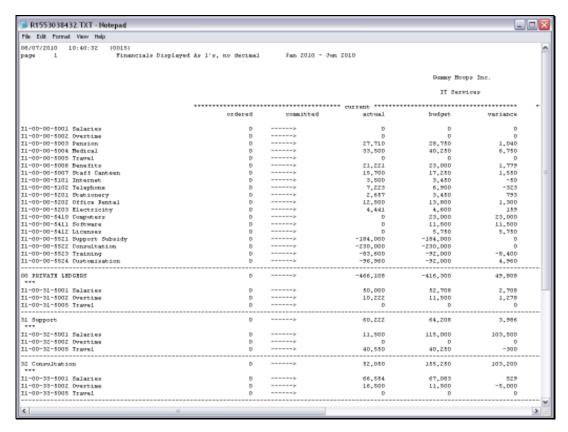

Slide 24 Slide notes:

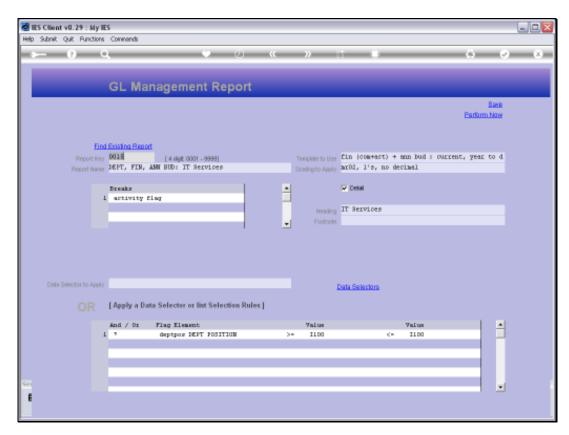

Slide 25 Slide notes:

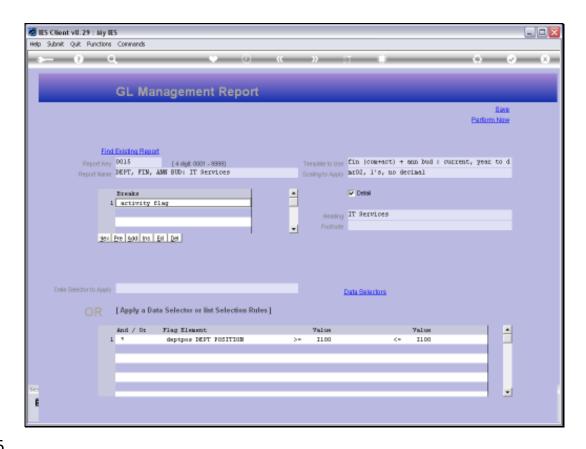

Slide 26

Slide notes: We can use multiple Breaks also, and we will now use the Cost Centre Flag and the P&L Flag together.

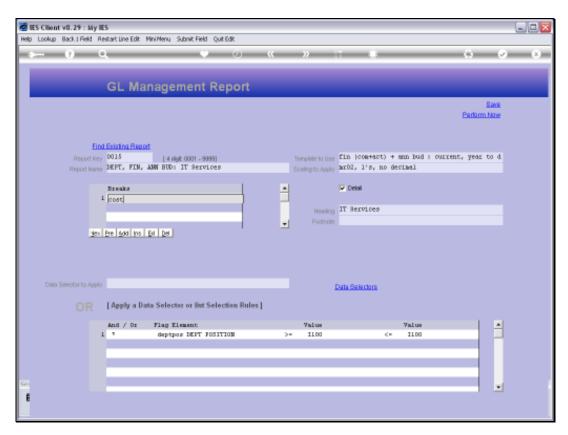

Slide 27 Slide notes:

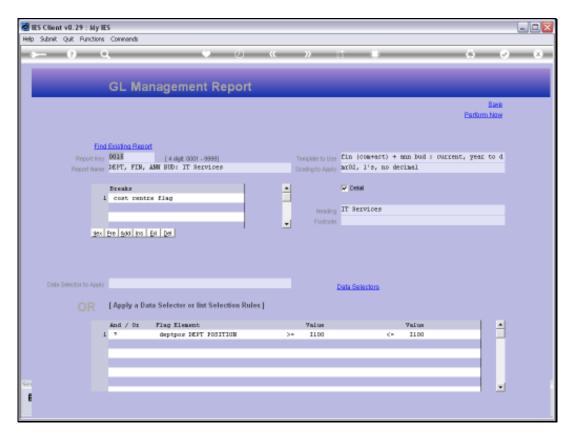

Slide 28 Slide notes:

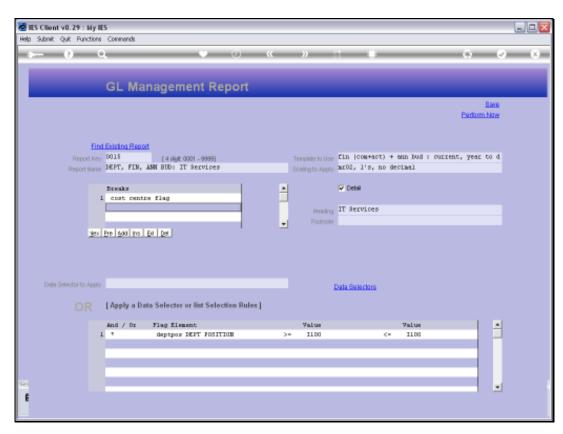

Slide 29 Slide notes:

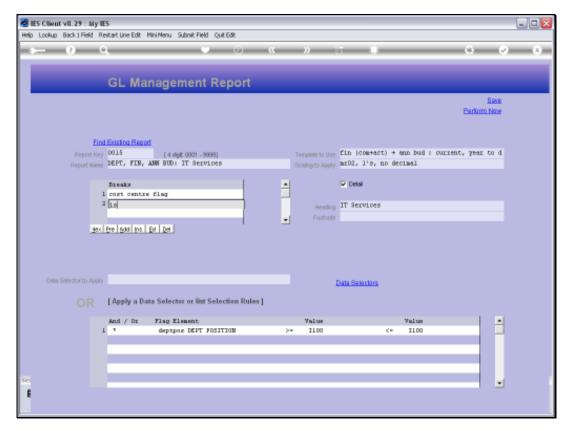

Slide 30 Slide notes:

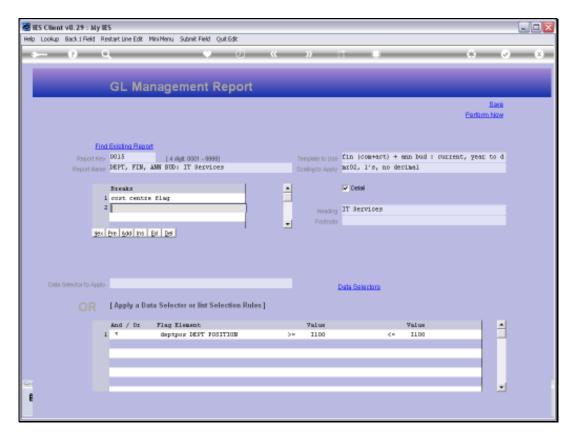

Slide 31 Slide notes:

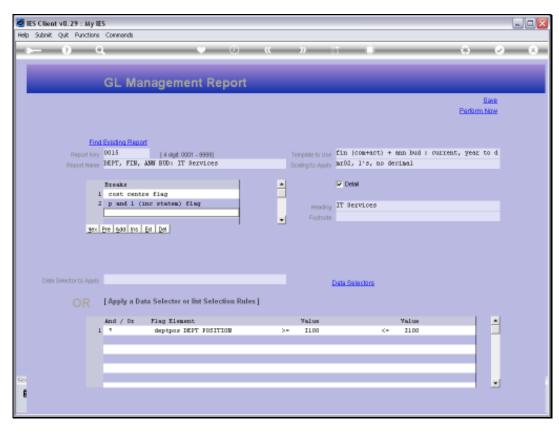

Slide 32 Slide notes:

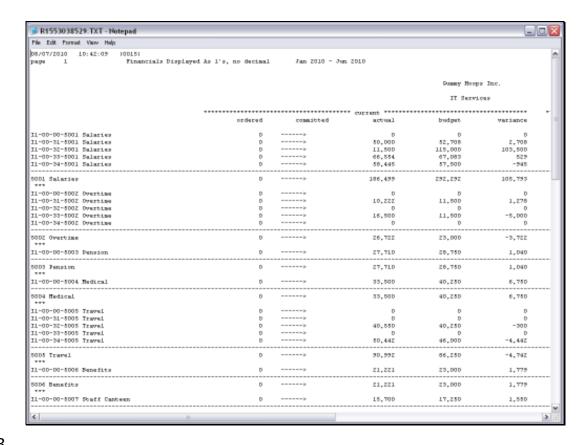

Slide 33

Slide notes: And here is the result. All Accounts with the same Cost Centre are grouped together, with sub totals, and the overall Report is a P&L report for the IT Services Department.

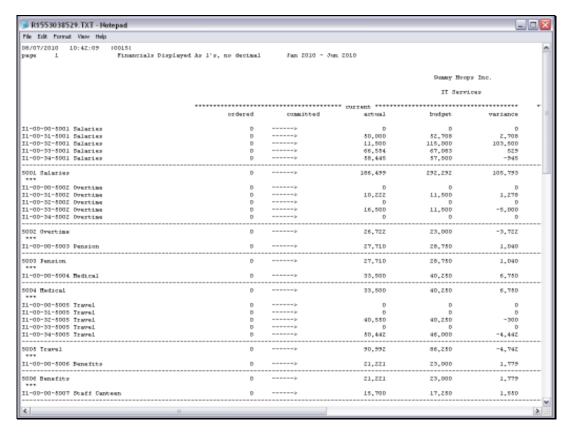

Slide 34 Slide notes:

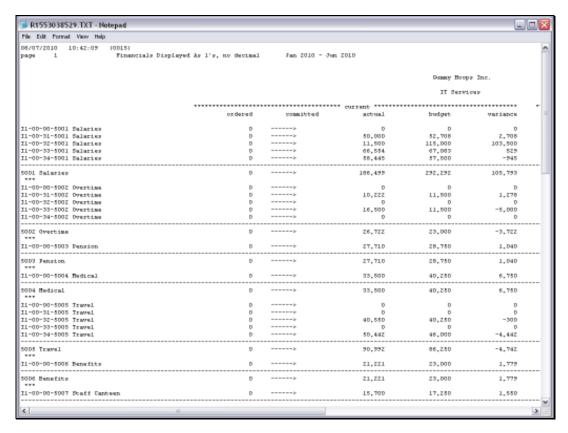

Slide 35 Slide notes:

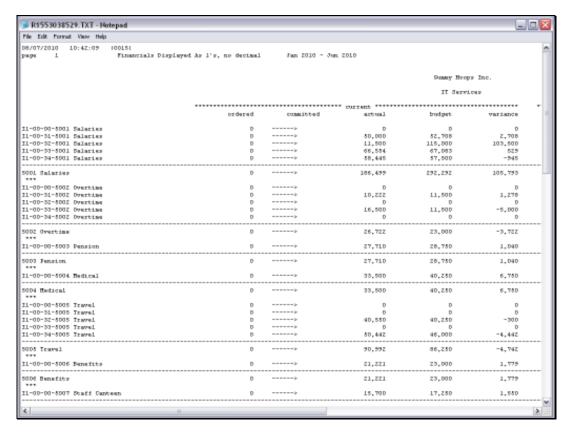

Slide 36 Slide notes:

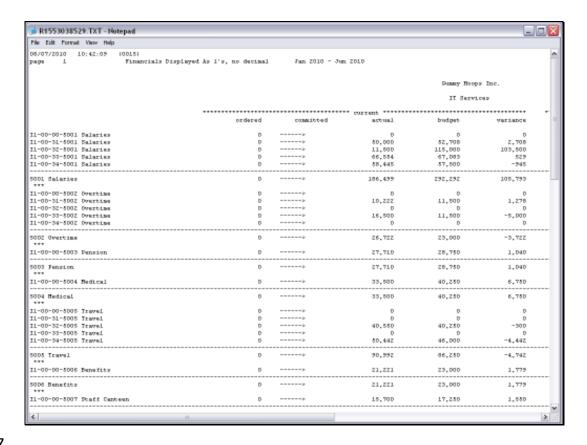

Slide 37

Slide notes: By choosing our Break options appropriately, we can achieve the Management Reports we need, quickly and easily with the GL Writer.